# **WinEra ERP**

# Στρατηγική Επιλογή Ανάπτυξης

Εγχειρίδια Χρήσης

Συχνές Ερωτήσεις

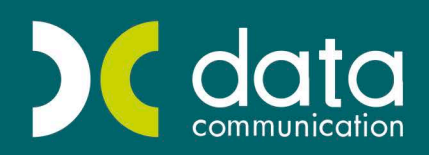

Gold Microsoft Partner

**Microsoft** 

# **ΠΕΡΙΕΧΟΜΕΝΑ**

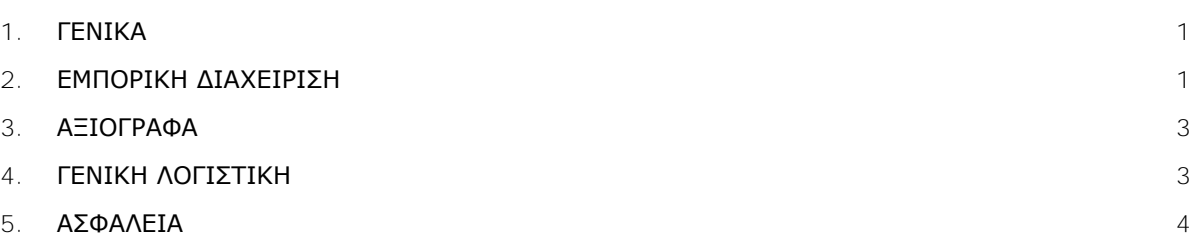

# **Ζ. ΣΥΧΝΕΣ ΕΡΩΤΗΣΕΙΣ**

# <span id="page-4-0"></span>**1. ΓΕΝΙΚΑ**

#### **Πώς μπορώ να δω την έκδοση της εφαρμογής μου;**

Για να δείτε την έκδοση της εφαρμογής που διαθέτετε, πηγαίνετε στο οριζόντιο μενού στο επάνω μέρος της οθόνης, επιλέξτε **Βοήθεια>Πληροφορίες** και δείτε την ένδειξη **Build Exe**.

#### **Πώς μπορώ να δω σε ποια χρήση δουλεύω;**

Η χρήση στην οποία βρίσκεστε φαίνεται στη γραμμή κατάστασης (status bar), στο κάτω μέρος της οθόνης. Αν θέλετε να την αλλάξετε πατήστε **F6**.

#### **Πώς μπορώ να δω ποιος είναι ο κωδικός της εταιρίας μου;**

Ο κωδικός της εταιρίας σας εμφανίζεται στη γραμμή κατάστασης (status bar), στο κάτω μέρος της οθόνης.

#### **Πώς μπορώ να δω ποια είναι τα υποσυστήματα (modules) που έχω αγοράσει;**

Για να δείτε τα υποσυστήματα που έχετε αγοράσει, πηγαίνετε στο οριζόντιο μενού στο επάνω μέρος της οθόνης και επιλέξτε **Βοήθεια>Πληροφορίες>Modules**.

#### **Πώς μπορώ να αλλάξω την προτεινόμενη ημερομηνία χρήσης;**

H εφαρμογή θεωρεί ως τρέχουσα ημερομηνία χρήσης την ημερομηνία του συστήματος. Μπορείτε να αλλάξετε αυτήν την ημερομηνία

- Είτε κατά την εκκίνηση της εφαρμογής, από το παράθυρο **Κωδικός Πρόσβασης**, στο πεδίο **Ημερομηνία**. Το πεδίο αυτό εμφανίζει ως προτεινόμενη την τρέχουσα ημερομηνία με δυνατότητα μεταβολής.
- Είτε με το συνδυασμό πλήκτρων **Shift+F6**, εάν βρίσκεστε μέσα στο πρόγραμμα.

### <span id="page-4-1"></span>**2. ΕΜΠΟΡΙΚΗ ΔΙΑΧΕΙΡΙΣΗ**

# **Θέλω να καταχωρήσω πελάτες/προμηθευτές. Υπάρχει συγκεκριμένη μορφή που πρέπει να έχει ο κωδικός τους;**

Ο κωδικός του πελάτη/προμηθευτή μπορεί να έχει όποια κωδικοποίηση επιθυμείτε, αρκεί να ορίσετε τη μάσκα του κωδικού στην επιλογή «**Παράμετροι/Παράμετροι Εταιρίας/Μάσκα Κωδικών Ειδών/ Πελατών/Προμηθευτών**». Υπάρχουν συγκεκριμένοι χαρακτήρες που μπορεί να δεχτεί η εφαρμογή. Αυτοί είναι: «Α» όταν θέλω να δηλώσω ότι ο χαρακτήρας είναι αλφαριθμητικός, «Ν» όταν ο χαρακτήρας είναι Αριθμητικός και «Χ» για οτιδήποτε, ακόμη και το κενό. Επίσης, επιτρεπόμενοι χαρακτήρες είναι και όλα τα διαχωριστικά (- /, / =.).

ΠΑΡΑΔΕΙΓΜΑ μπορείτε να δηλώσετε σαν μάσκα τον κωδικό AA.AA.AAAA ή AA.NN.NNNN ή ΝΝ-ΑΑ-ΝΝΝΝ κ.λπ.

# **Με ποιον τρόπο, κατά την καταχώρηση ενός νέου πελάτη, μπορώ να έχω αυτόματα τον επόμενο διαθέσιμο κωδικό πελάτη;**

Η εμφάνιση του επόμενου διαθέσιμου κωδικού, όταν βρίσκεστε στο πεδίο «**Κωδικός**» και έχετε επιλέξει και κάποιο τμήμα από τον κωδικό, γίνεται πατώντας το πλήκτρο «**F7**». Εάν πατώντας «**F7**» η εφαρμογή δεν επιστρέψει κάποιο κωδικό, αυτό σημαίνει ότι δεν μπορεί να το κάνει. Πιθανότατα να υπάρχει ήδη κωδικός που να έχει τη μέγιστη τιμή. Εάν, για παράδειγμα, δώσετε *30.00* και «**F7**» και έχετε καταχωρήσει έναν πελάτη *30.00.9999*, τότε η εφαρμογή δε θα φέρει επόμενο κωδικό, γιατί δεν μπορεί να τον δημιουργήσει.

**Καταχωρώ ένα παραστατικό και, πατώντας F12 για να τυπωθεί, εμφανίζει το μήνυμα: «Υπάρχουν ΛΑΘΗ στο λογαριασμό Είδη: κωδ. είδους-(tax-accounts)». Τι θα πρέπει να κοιτάξω;**

Θα πρέπει να κάνατε τους παρακάτω ελέγχους στην κίνηση

α) Με διπλό κλικ στην τιμή του πεδίου «**Κωδικός Πελάτη**» μεταφέρεστε στην οθόνη «**Διαχείριση Πελατών**» και ελέγχετε σε ποιο καθεστώς Φ.Π.Α. ανήκει ο πελάτης.

β) Με διπλό κλικ στην τιμή του πεδίου «**Παραστατικό**» μεταφέρεστε στην οθόνη «**Παραστατικά**» και βλέπετε τον κωδικό του παραστατικού.

γ) Για τα είδη που αναφέρει το μήνυμα, με διπλό κλικ στον κωδικό τους, ανοίγει η οθόνη «**Διαχείριση Ειδών**» και ελέγχετε την τιμή του πεδίου «**Κατηγορία Φ.Π.Α.**».

δ) Στην επιλογή «**Οικονομική Διαχείριση/Γενική Λογιστική/Βοηθητικές Εργασίες/Λοιπές/ Σύνδεση Τιμολόγησης-Λογιστικής**» ελέγχετε, πληκτρολογώντας τον κωδικό του παραστατικού και επιλέγοντας την κατηγορία των ειδών που έχετε δει στο βήμα (γ), αν είναι συμπληρωμένοι οι λογαριασμοί λογιστικής για τα ποσοστά Φ.Π.Α. που έχουν τα είδη.

ε) Σε περίπτωση που είναι συμπληρωμένοι οι λογαριασμοί, τους σημειώνετε και ελέγχετε αν στην επιλογή «**Οικονομική Διαχείριση/Γενική Λογιστική/Κύριες Εργασίες/Διαχείριση Λογαριασμών**» ο συγκεκριμένος λογαριασμός είναι συνδεδεμένος με λογαριασμό Φ.Π.Α.

**Στην «Τιμολόγηση Πωλήσεων» πατάω «F12» για να εκτυπωθεί το παραστατικό και δεν εμφανίζεται το μήνυμα «Θέλετε να εκτυπωθεί το παραστατικό;». Τι πρέπει να κάνω;**

Ενώ βρίσκεστε στην «Τιμολόγηση Πωλήσεων» («**Πωλήσεις-Αγορές/Κύριες Εργασίες/Κινήσεις Πελατών**»), κάνετε διπλό κλικ στην τιμή του πεδίου «**Παραστατικό**». Αυτόματα θα μεταφερθείτε στον πίνακα «**Παραστατικά**», βλέποντας τις παραμέτρους του συγκεκριμένου παραστατικού, όπου και θα πρέπει να κάνετε τους παρακάτω ελέγχους:

α) Αν το πεδίο «**Φόρμα Εκτύπωσης 1**» είναι συμπληρωμένο με τη φόρμα εκτύπωσης που χρησιμοποιείτε.

β) Αν το πεδίο «**Εκτυπωτής 1**» είναι συμπληρωμένο με τον εκτυπωτή στον οποίο θέλετε να τυπωθεί το παραστατικό.

γ) Αν στη σελίδα (tab) «**Έκδοση**», στην ομάδα «**Παράμετροι Εκτύπωσης**», το πεδίο «**Εκτύπωση Παραστατικού**» έχει τιμή «*Ναι*».

δ) Αν στη σελίδα (tab) «**Έκδοση**», στην ομάδα «**Παράμετροι Εκτύπωσης**», το πεδίο «**Επιβεβαίωση Εκτύπωσης**» έχει τιμή «*Ναι*».

**Ενώ ο φορολογικός μηχανισμός τύπωσε φορολογική σήμανση, δεν τυπώθηκε το παραστατικό στον εκτυπωτή.** 

# **1η περίπτωση: Εκτυπωτής Laser/Inkjet**

Ενώ βρίσκεστε στη φόρμα καταχώρησης που είχε εκδοθεί το παραστατικό (Πωλήσεις- Αγορές/Κύριες Εργασίες/Κινήσεις Πελατών), πατώντας το συνδυασμό πλήκτρων «**Ctrl+ F9**» βρίσκετε την κίνηση που επιθυμείτε. Ενώ βλέπετε τα στοιχεία της συγκεκριμένης κίνησης, με το πλήκτρο «**F8**» τυπώνετε ξανά

την κίνηση, χωρίς να τυπωθεί πάλι φορολογική σήμανση

#### **2η περίπτωση: Εκτυπωτής Dot Matrix.**

Στη γραμμή κατάστασης (status bar) του λειτουργικού σας στα windows, δίπλα στην Ώρα, υπάρχει το εικονιδίο του φορολογικού μηχανισμού «**DCPROCESSOR**». Με δεξί κλικ στο συγκεκριμένο εικονίδιο εμφανίζεται το μενού του «**DCPROCESSOR**», επιλέγετε «**Ημερήσια Κίνηση**», βρίσκετε την κίνηση που επιθυμείτε και με δεξί κλικ επιλέγετε «**Επανεκτύπωση στον πρώτο εκτυπωτή**».

## <span id="page-6-0"></span>**3. ΑΞΙΟΓΡΑΦΑ**

**Καταχωρώ μια κίνηση μεταβίβασης αξιογράφου από την επιλογή «Κινήσεις Αξιογράφων» και πατώντας «F12» εμφανίζεται το μήνυμα «Η Κατάσταση αξιογράφου δεν επιτρέπει αυτή την κίνηση». Τι πρέπει να κάνω;**

Ενώ βρίσκεστε στην επιλογή «**Αξιόγραφα/ Κύριες Εργασίες/ Κινήσεις Αξιογράφων**», κάντε διπλό κλικ στο αξιόγραφο που χρησιμοποιείτε και ελέγξτε την τιμή που έχει το πεδίο «**Κατάσταση**». Στη συνέχεια, και αφού έχετε επιστρέψει στην οθόνη «**Κινήσεις Αξιογράφων**», κάνετε διπλό κλικ στο πεδίο «**Κωδικός Κίνησης**» και ελέγξτε την τιμή που έχει στο πεδίο «**Προηγούμενη Κατάσταση**». Θα πρέπει η τιμή «Κατάσταση» που είχε το «Αξιόγραφο» να συμφωνεί με την τιμή του πεδίου «Προηγούμενη Κατάσταση» του «Κωδικού Κίνησης».

# <span id="page-6-1"></span>**4. ΓΕΝΙΚΗ ΛΟΓΙΣΤΙΚΗ**

**Καταχωρώ μια κίνηση στο μενού «Κινήσεις Λογιστικής» και στο πεδίο «Κωδικός Κίνησης» έχω χρησιμοποιήσει τον κωδικό «Συμψηφιστική». Προσπαθώ να κάνω και την ταμειακή κίνηση στο ίδιο άρθρο με το συνδυασμό πλήκτρων «Ctrl+E», αλλά δεν κάνει κάτι.**

Ενώ βρίσκεστε στην επιλογή «**Οικονομική Διαχείριση/ Γενική Λογιστική/ Κύριες Εργασίες/ Κινήσεις Λογιστικής**», στο πεδίο «**Κωδικός Κίνησης**» κάντε διπλό κλικ στην τιμή «*Συμψηφιστική*» και θα μεταφερθείτε στον πίνακα «**Κωδικοί Κίνησης Λογιστικής**». Στις παραμέτρους του συγκεκριμένου κωδικού κίνησης, θα πρέπει στο πεδίο «**Συνδεδεμένος Κωδικός Κίνησης**» να ορίσετε την τιμή «*Ταμειακή*», είτε επιλέγοντάς την από τη λίστα επιλογής, είτε αναζητώντας την με « **F9**». Αποθηκεύστε με «**F12**». Επιστρέψτε στην επιλογή «**Κινήσεις Λογιστικής**», πατήστε ξανά το συνδυασμό των πλήκτρων «**Ctrl+ E**» επάνω στο ποσό του λογαριασμού που επιθυμείτε και θα γίνει η ταμειακή κίνηση.

# **Καταχωρώ μια κίνηση στις «Κινήσεις Λογιστικής» και πατώντας «F12» εμφανίζει το μήνυμα «Πρέπει να συμπληρώσετε το πεδίο Πίστωση στη στήλη 1». Τι πρέπει να κάνω;**

Στην εγγραφή που κάνετε υπάρχει κάποια αναλυτική γραμμή στην οποία δεν έχετε καταχωρήσει ποσό στην «**Πίστωση**». Εάν θέλετε να καταχωρήσετε την κίνηση με αυτή τη μορφή. θα πρέπει να κάνετε διπλό κλικ στην τιμή του πεδίου «**Παραστατικό**» που χρησιμοποιείτε και θα μεταφερθείτε στον πίνακα «**Παραστατικά**». Στη σελίδα (tab) «**Λογιστική 'Έκδοση**» ή «**Λογιστική Λήψη**» (ανάλογα με το ποια τιμή έχετε στην κίνησή σας στο πεδίο «Έκδοση/Λήψη») το πεδίο «**Ενημέρωση Μηδ. Κινήσεων**» πρέπει να έχει τιμή είτε «*Ναι*», είτε «*Όχι Ενημέρωση*».

Όταν επιλέγετε «*Ναι*», σημαίνει ότι μπορείτε να καταχωρείτε κινήσεις με μηδενικά ποσά και να εμφανίζεται κανονικά στο λογιστικό άρθρο ο λογαριασμός που καταχωρήθηκε με μηδενικό ποσό.

Όταν επιλέγετε «*Όχι Ενημέρωση*», σημαίνει ότι μπορείτε να καταχωρείτε κινήσεις με μηδενικά ποσά και

όταν καταχωρείτε την κίνηση ο λογαριασμός με το μηδενικό ποσό να μην εμφανίζεται.

# <span id="page-7-0"></span>**5. ΑΣΦΑΛΕΙΑ**

**Με ποιον τρόπο μπορώ να αλλάξω ένα μήνυμα εφαρμογής από «Προειδοποιητικό» σε «Απαγορευτικό» και το αντίστροφο;**

Στην επιλογή «**Παράμετροι/Ασφάλεια/Μηνύματα Εφαρμογής**» εμφανίζονται τα μηνύματα της εφαρμογής στα οποία ο χρήστης μπορεί να παρέμβει και να αλλάξει το χαρακτηρισμό τους από «*Προειδοποιητικό*» σε «*Απαγορευτικό*», και αντίστροφα.

Απαραίτητη προϋπόθεση μετά την αλλαγή του χαρακτηρισμού ενός μηνύματος είναι η έξοδός σας από την εφαρμογή, ώστε να ενεργοποιηθούν οι αλλαγές.

**Έχω μεταβάλει την κατάσταση ενός μηνύματος λάθους από «Προειδοποιητικό» σε «Απαγορευτικό», αλλά το μήνυμα εξακολουθεί να εμφανίζεται ως «Προειδοποιητικό».**

Για να ενεργοποιηθεί η παραπάνω αλλαγή θα πρέπει, αμέσως μετά την τροποποίηση του μηνύματος, να κλείσετε την εφαρμογή και να την ανοίξετε ξανά.